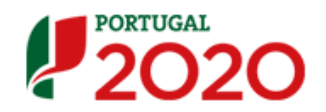

# Balcão 2020 - Guia de Apoio à utilização da Funcionalidade para Georreferenciação de Operações (FGO)

# Índice

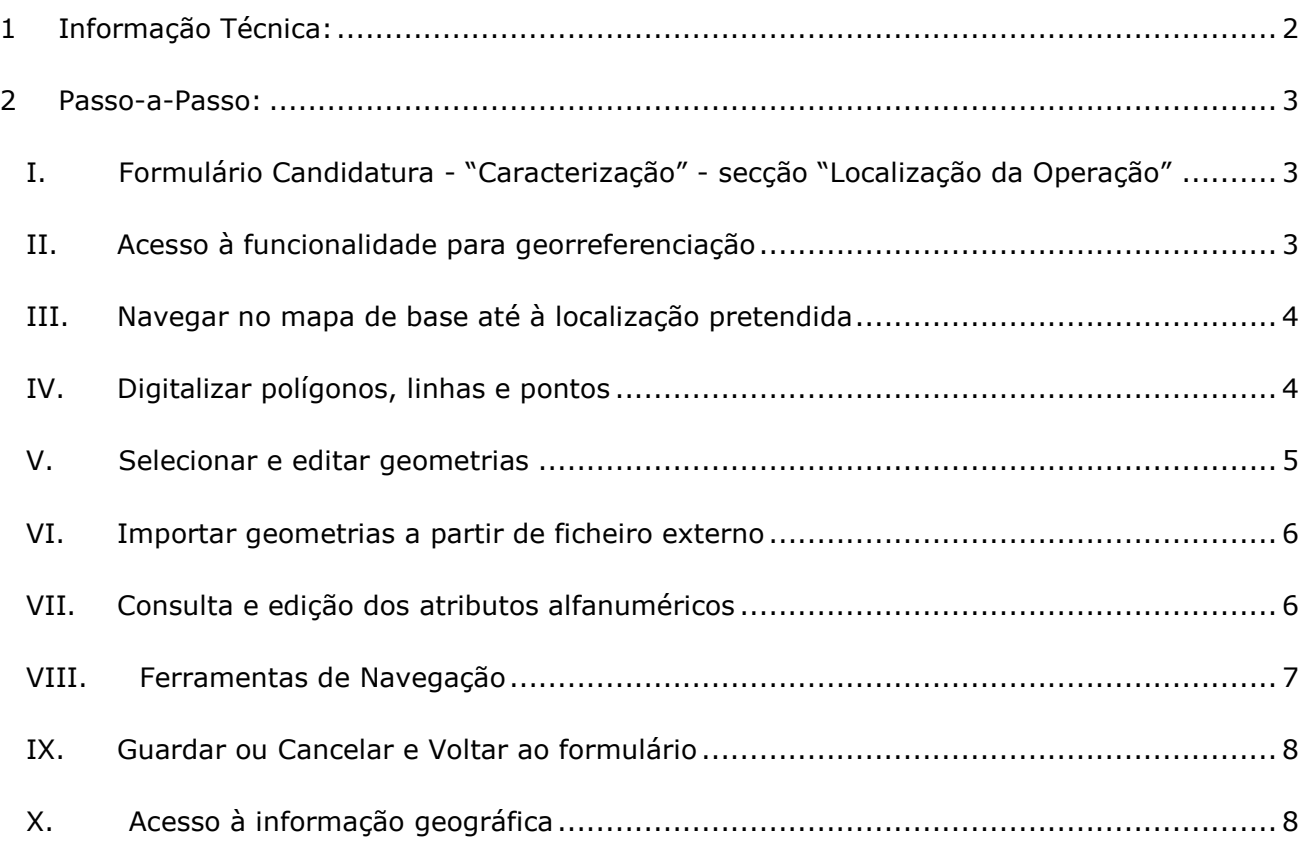

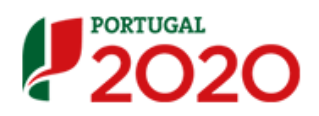

- <span id="page-1-0"></span> Base geográfica de enquadramento - Carta Administrativa Oficial de Portugal (CAOP2016) *http://www.dgterritorio.pt/cartografia\_e\_geodesia/cartografia/carta\_administrativa\_ofi cial\_de\_portugal\_\_caop\_/cao p\_em\_vigor*
- Utilização exclusiva do Sistema de Coordenadas PT-TM06/ETRS89 European Terrestrial Reference System 1989 (apenas para Portugal Continental) *[http://www.dgterritorio.pt/cartografia\\_e\\_geodesia/geodesia/sistemas\\_de\\_referencia/po](http://www.dgterritorio.pt/cartografia_e_geodesia/geodesia/sistemas_de_referencia/portugal_continental/pt_tm06_etrs89___european_terrestrial_reference_system_1989_2/) [rtugal\\_continental/pt\\_tm06\\_etrs89\\_\\_\\_european\\_terrestrial\\_reference\\_system\\_1989\\_2/](http://www.dgterritorio.pt/cartografia_e_geodesia/geodesia/sistemas_de_referencia/portugal_continental/pt_tm06_etrs89___european_terrestrial_reference_system_1989_2/)*
- Formatos de importação GML *http://www.opengeospatial.org/standards/gml* e shapefile *http://doc.arcgis.com/pt-br/arcgis-online/reference/shapefiles.htm*

**Nota:** Chama-se a atenção que esta funcionalidade dispõe de seis endereços de acesso aos serviços da DGT, os quais são disponibilizados no porto TCP 8443. Assim poderá ocorrer que em sistemas fechados o porto TCP 8443 disponibilizado nos endereços de acesso aos serviços da DGT possa estar bloqueado.Tipicamente, os sistemas de benificiários não se encontram em sistemas fechados, contudo é desejável que seja acautelada esta situação, pelos utilizadores da funcionalidade, para o seu correto funcionamento.

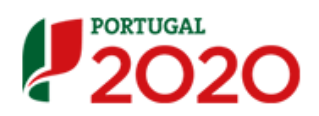

## <span id="page-2-0"></span>**2 Passo-a-Passo:**

### <span id="page-2-1"></span>*I. Formulário Candidatura - "Caracterização" - secção "Localização da Operação"*

Indique a localização da operação no nível territorial apropriado.

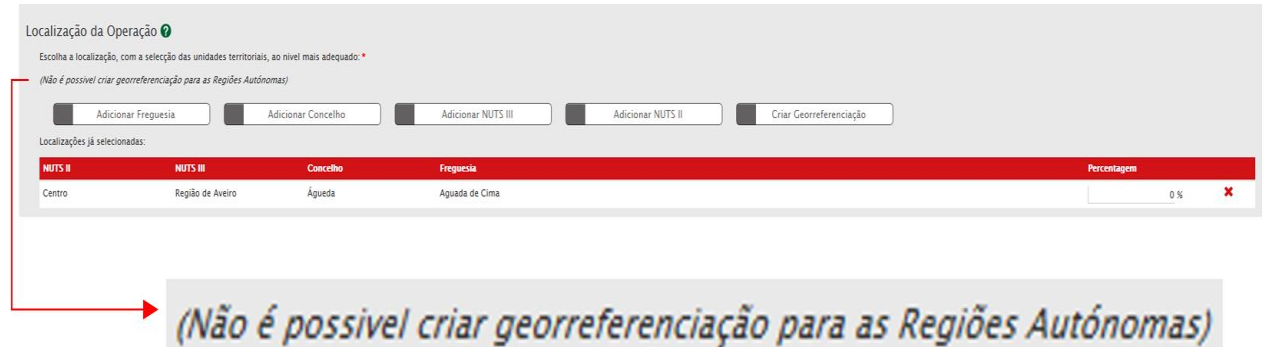

#### <span id="page-2-2"></span>*II. Acesso à funcionalidade para georreferenciação*

- Criar Georreferenciação A partir do botão **acede à funcionalidade** para georreferenciação de Operações (FGO).
- A funcionalidade georreferenciação só se encontra disponível para operações localizadas em Portugal Continental, ou seja, como referido, neste versão não é possível criar georreferenciação para as Regiões Autónomas.
- Se localização indicada foi ao nível do concelho será essa a localização apresentada no mapa base. Se a localização indicada não foi ao nível do concelho deve utilizar as ferramentas de navegação para se posicionar na localização pretendida antes de iniciar a representação da geometria correspondente à operação candidatada ou a importação do ficheiro georreferenciado da operação para beneficiários já utilizadores dos SIG.

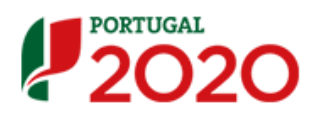

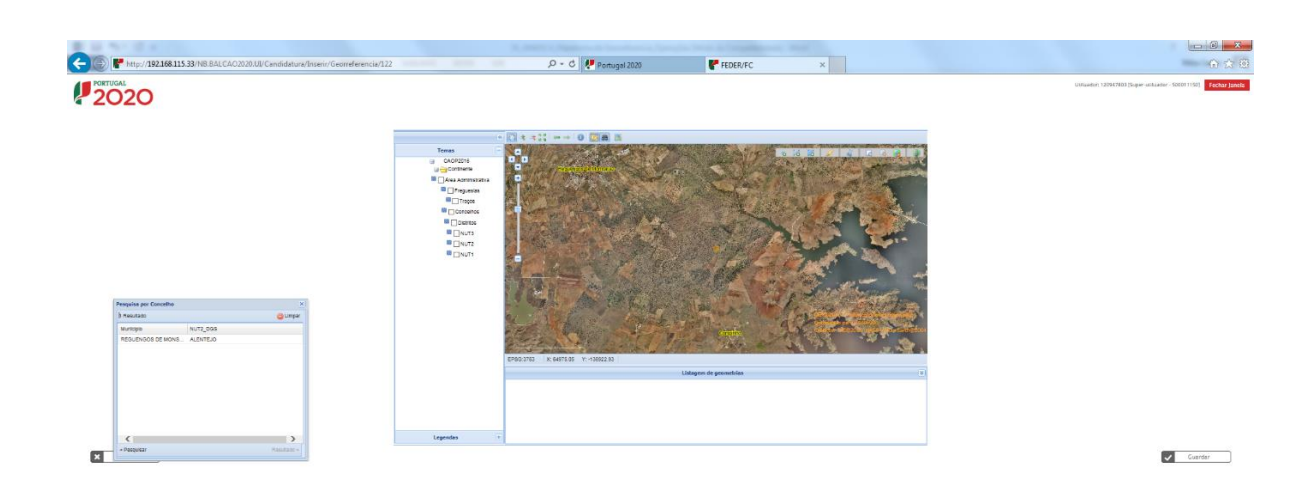

#### <span id="page-3-0"></span>*III. Navegar no mapa de base até à localização pretendida*

• Por "pesquisa por concelho", clicar em **de la partida** e dar a nova localização (pesquisa apenas disponivel para concelhos em Portugal continental).

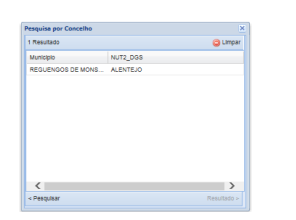

Por "pesquisa por coordenadas", clicar em **etalicar en entrana** coordenadas em

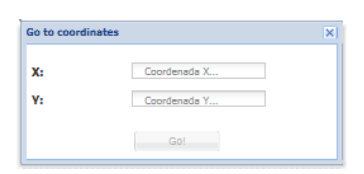

#### <span id="page-3-1"></span>*IV. Digitalizar polígonos, linhas e pontos*

 A escolha do tipo de geometria (ponto, linha ou polígono) deverá ser a mais adequada para representar a(s) intervenção(ões) previstas na candidatura. É possível que a georreferenciação da operação seja representada por várias geometrias, quando a intervenção ocorre em diferentes locais de forma descontinuada no território.

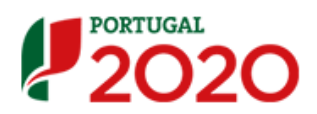

- É também possível que a georreferenciação da operação seja representada por diferentes tipos de geometria, quando os investimentos a realizar apresentam diferentes características.
- Para "desenhar" geometrias, clicar em **1999** o que permite ativar a barra de ferramentas de desenho . Seguidamente definir o tipo de geometria(s) que pretende desenhar, ponto o, linha  $\frac{1}{6}$ , ou polígono  $\frac{1}{6}$  (duplo clique para terminar o desenho da geometria) e atribuir uma descrição a cada geometria (se for caso disso).

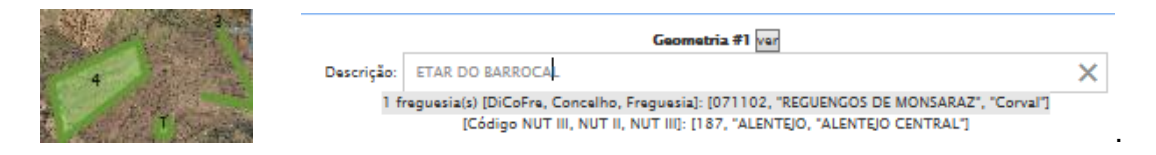

- No desenho de polígonos, é importante atender à inexistência de sobreposições, por forma a evitar erros associados à duplicação na contabilização de áreas.
- Para desenhar um poligono com "buraco", clicar em  $\omega$  o que permite cortar uma ou mais áreas que deixam de ser consideradas no cálculo da área do polígono.

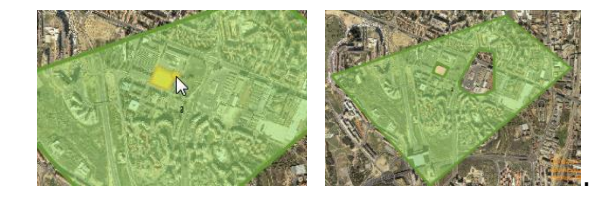

 Neste caso será desenhada a área para cortar sobreposta ao polígono já desenhado, sendo que primeiro deve ser obtido o limite perimetral da área em questão, devendo a essa área serem subtraídas eventuais "buracos" ou "ilhas".

#### <span id="page-4-0"></span>*V. Selecionar e editar geometrias*

Depois de acionar o botão **de comunidades**, com o ponteiro do rato selecionar a geometria

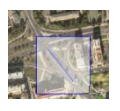

Após seleção, de seguida clicar em editar .

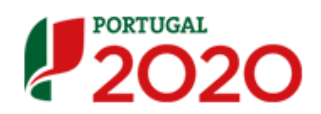

 Deslizar sobre a geometria até aparecer o simbolo da "mão", e com um duplo clique entrar em modo de edição.

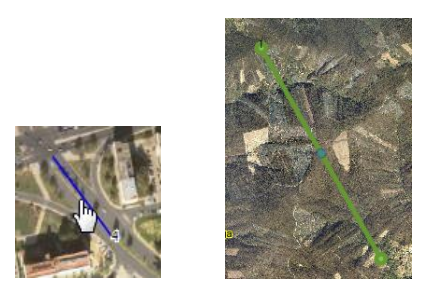

- Para apagar uma geometria, deve após selecção, clicar em "apagar geometrias selecionadas" **.**
- Para apagar todas as geometrias, clicar em ...

#### <span id="page-5-0"></span>*VI. Importar geometrias a partir de ficheiro externo*

 A integração de informação geográfica vetorial a partir de um ficheiro externo é possível através do botão **...** 

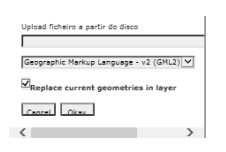

- Na janela supra é possivel fazer upload de um ficheiro em formato GML ou SHP ZIP com a obrigatoriedade de ser no sistema de coordenadas EPSG: 3763 (PT-TM06 /ETRS89), EPSG:3763 , para atribuir o caminho deve-se colocar o cursor sobre
- O formato SHP ZIP compreende uma pasta em formato ZIP na qual estão inseridos os ficheiros com a extensão SHP; SHX; DBF e PRJ.

#### <span id="page-5-1"></span>*VII. Consulta e edição dos atributos alfanuméricos*

Para consultar a informação alfanumérica associada à geometria, clicar em

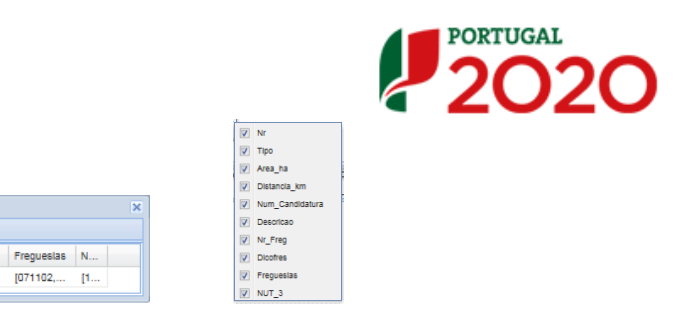

- A tabela de atributos alfanuméricos é preenchida por mecanismo automático através do cruzamento da geometria com a CAOP, e com ferramentas automáticas de medição (Área, Distância).
- Na tabela de atributos poderá consultar e validar a informação relevante para outros passos de preenchimento da candidatura, como seja a localização por freguesia, o preenchimento do valor da área em hectares (polígonos), de extensão em km (linhas).

#### <span id="page-6-0"></span>*VIII. Ferramentas de Navegação*

Num\_Candidatura Des

5280

Nr\_Fr... Dicofres

 $\overline{2}$ 

071102, 071104

 $[071102]$ 

Ver atribut

Editor

Polyg...

ü

Nr Tipo Area\_ha Distancia\_km

67.43 ha 3.65 km

 Pode-se efetuar o enquadramento a partir do separador lateral "Temas" por área administrativa, selecionar o respetivo tema de interesse em

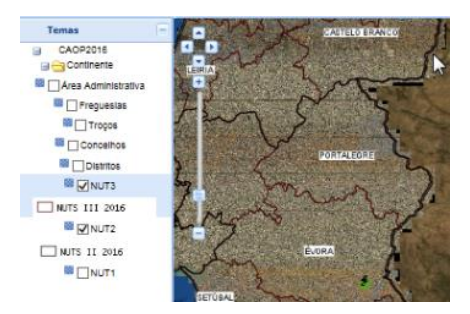

- No seguinte grupo de botões  $\left( \frac{1}{2} \right)$  +  $\frac{1}{2}$  +  $\frac{1}{2}$  e possivel navegar sobre o mapa base:
	- $\circ$  mover (pam)
	- o aproximar (zoom in)
	- $\mathcal{A}$ o afastar (zoom out)
	- o visualizar todo o mapa
	- o visualizar a vista anterior
	- o visualizar a vista seguinte

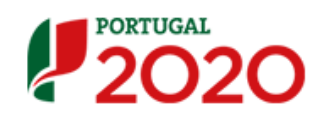

#### <span id="page-7-0"></span>IX. *IX. Guardar ou Cancelar e Voltar ao formulário*

• Para guardar as geometrias digitalizadas e voltar ao formulário clicar no botão  $\sqrt{g_{\text{under}}$ , ou voltar ao formulário sem guardar a informação, clicar no botão x voltar ao formulário

#### <span id="page-7-1"></span>*X. Acesso à informação geográfica*

 Enquanto a candidatura está no estado "em preenchimento" é sempre possível voltar a aceder à FGO, para consulta ou edição da informação, a partir do botão

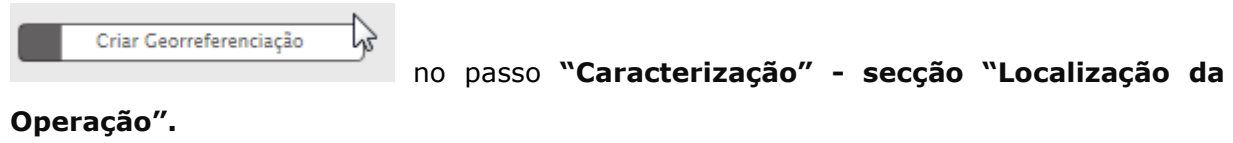

 Após submissão da candidatura pode-se descarregar o ficheiro GML com a informação geográfica associada. No menu **"conta corrente".** Deve-se selecionar a candidatura inserindo o número de candidatura recebido via correio eletrónico

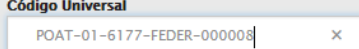

, e na respetiva candidatura na ultima coluna selecionar a

opção **Acesso**.

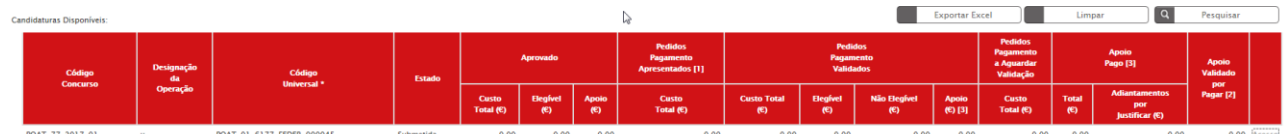

● Na "Ficha de Operação" selecionar em "dados da candidatura"

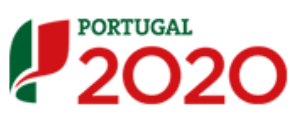

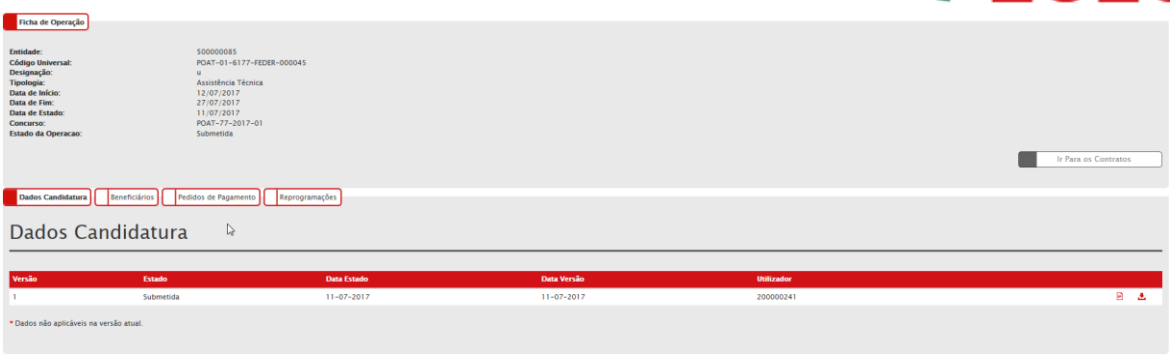

Percorrer "Resumo da Candidatura" até ao fim para descarregar o GML.

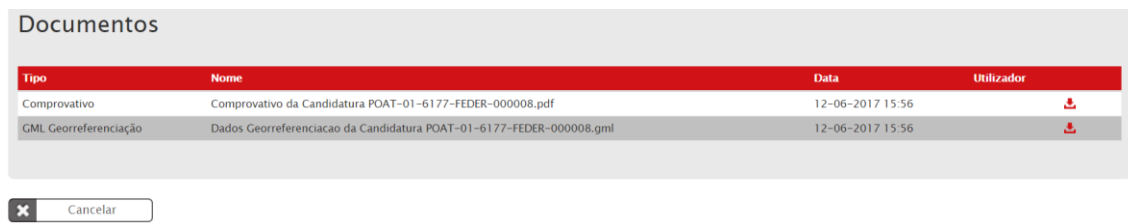